#### **รายการอ้างอิง**

- 1. วิจารณ์ศรีรัตนาลัย. การพัฒนาระบบฐานข้อมุลสำหรับการบริหารจัดการอุปกรณ์คอมพิวเตอร์. วิทยานิพนธ์ปริญญามหาบัณฑิต ภาควิชาวิศวกรรมคอมพิวเตอร์ บัณฑิตวิทยาลัย จุฬาลงกรณ์มหาวิทยาลัย, 2542
- 2. วิเชียร จาฎุพจน์, ระบบสารสนเทศภูมิศาสตร์ (Geographic Information System ะ GISl[Onlme]. แหล่งทมา[:http://www.rs.psu.ac.th,](http://www.rs.psu.ac.th) กุมภาพันธ 2545.
- 3. วิเชียร ทิพย์ชุม<u>ภู, การนำเสนอแบบการใช้ห้องเรียนในจุฬาลงกรณ์มหาวิทยาลัย</u>. วิทยานิพนธ์ ปริญญามหาบัณฑิต ภาควิชาอุดมศึกษา จุฬาลงกรณ์มหาวิทยาลัย, 2539
- 4. วิชัย เยี่ยงวีรชน, <u>รายงานฉบับสมบูรณ์โครงการพัฒนาระบบข้อมูลกายภาพและการใช้งานโดย</u> ระบบสารสนเทศปริภูมิทางกายภาพ (SIS). เสนอต่อ สำนักบริหารกายภาพ จุฬาลงกรณ์ มหาวิทยาลัย, 2545
- 5. เสริชย์ โชติพานิช และบัณฑิต จุลาสัย, การบริหารจัดการทรัพยากรกายภาพการใช้ประโยชน์ ห้องเรียนบรรยายของจุฬาลงกรณ์มหาวิทยาลัย, วารสารเคหการ. 2543
- 6. เลอสม สถาปิตานนท์ รศ.ดร. และคณะ, รายงานฉบับสมบุรณ์ เรื่อง การเพิ่มประสิทธิภาพการใช้ <u>พื้นที่อาคารเรียนในจุฬาลงกรณ์มหาวิทยาลัย</u>. เสนอต่อ สำนักบริหารกายภาพ จุฬาลงกรณ์ มหาวิทยาลัย, 2543
- 7. ชิดชนก เหลือสินทรัพย์. การวิเคราะห์และออกแบบอัลกอริทึม. พิมพ์ครั้งที่ 1, กรุงเทพมหานคร สำนักพิมพ์กรุงเทพ, 2543
- 8. Haynes, D., Timetables Optimised with Genetic Algorithms [Online]. Available from[:http://www.thuswise.co.uk](http://www.thuswise.co.uk) [2003, July 8]

**ภาคผนวก**

#### **ภาคผนวก ก**

### **การใช้โปรแกรม**

การใช้โปรแกรมจัดตาราสอน สามารถแสดงแผนผังห้องเรียน แก้ไขข้อมูล สอบถาม วิเคราะห์ข้อมูลการใช้ห้องและข้อมูลเชิงบรรยาย ในส่วนการใช้งานระบบโปรแกรมจะแบ่ง รายละเอียดการใช้งานออกเป็น 2 ส่วนดังนี้

- 1) หน้าตาของโปรแกรม
	- เมนู เป็นส่วนของคำสั่งต่างๆในการใช้งานโปรแกรม การใช้งานโปรแกรมมีเมนู ดังนี้
	- เมนูเลือกผัง
	- เมนูเลือกชั้น
	- เมนูแสดงแปลนห้อง อาคาร
	- เมนูพื้นที่
	- เมนูหาห้อง
	- เมนูหาอาคาร
	- เมนูค้นหาข้อมูลตารางสอนจากห้องเรียน
	- เมนูก้นหาข้อมูลตารางสอนจากวิชาเรียน
	- เมนูก้นหาข้อมูลตารางสอนอาจารย์
	- เมนูการจัดตารางสอนด้วยมือ
	- เมนูการจัดตารางสอนด้วยโปรแกรมโทกา
	- เมนูการจัดการสิทธิน้ใช้งาน
	- เมนูการหาอัตราการใช้ห้อง

#### กราทิเก เป็นส่วนแสดงแผนผัง การใช้งานมีดังนี้

- แสดงอัตราการใช้ห้องแบบจัดด้วยมือกับจัดด้วยโปรแกรมโทกา
- 2) การใช้งานระบบโปรแกรม แบ่งการใช้งานหน้าตาโปรแกรมตามสิทธิของผู้ใช้
	- กลุ่มบุคคลทั่วไป
	- กลุ่มผู้บริหาร
	- กลุ่มผู้ดูแลระบบ

# **น้าตาโปรแกรม**

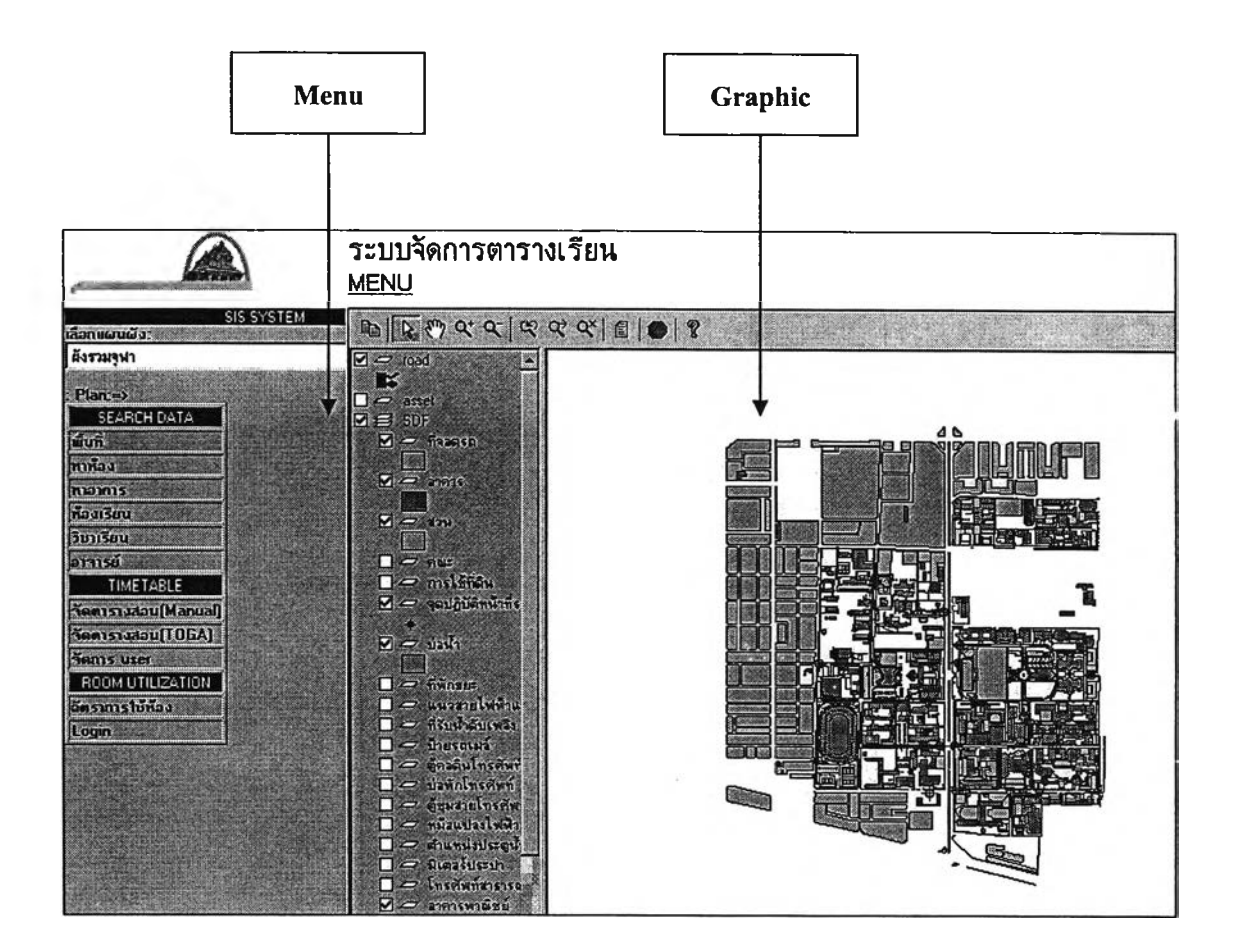

### รูปที่ ก-! หน้าตาโปรแกรม

เมนู เป็นส่วนของคำสั่งต่างๆในการใช้งานผัง การใช้งานเมนูจะแบ่งออกตามสิทธิของ ผู้ใช้งานระบบโปรแกรม

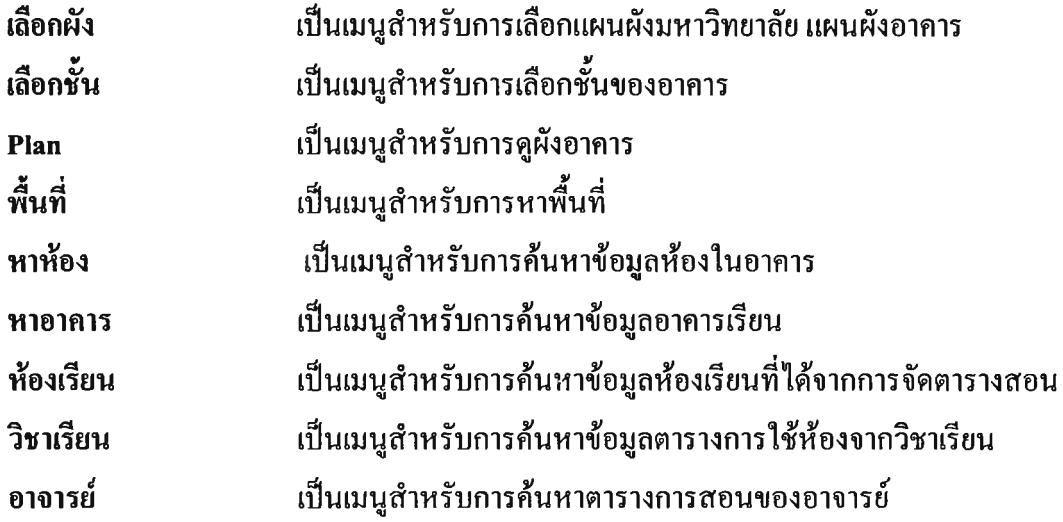

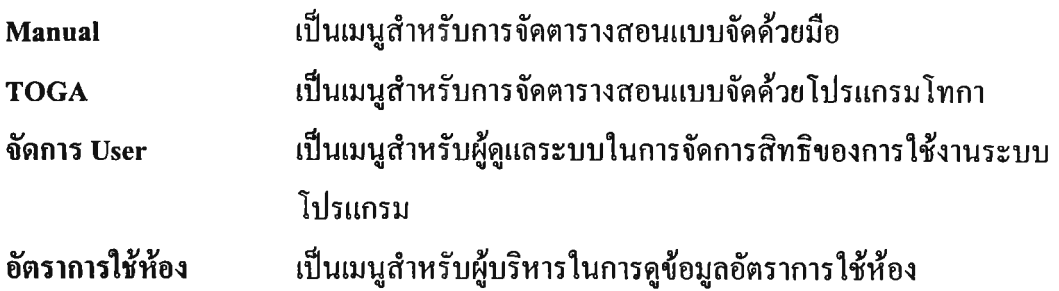

#### 1) เมนูการใช้งานสำหรับบุคคลทั่วไป

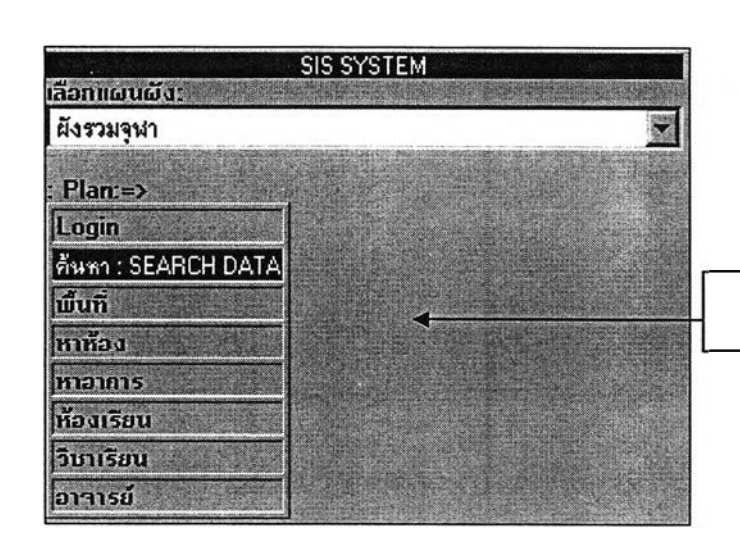

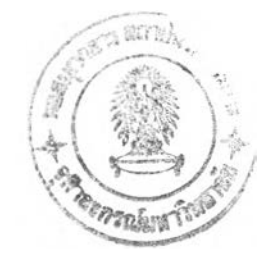

เมนูการใช้งาน

รูปที่ ก-2 เมนูสำหรับผู้ใช้ทั่วไป

การใช้งานเมนูสำหรับบุคคลทั่วไป สามารถใช้งานในส่วนการเลือกแสดงข้อมูลกราฟิกของ แผนผังการใช้พื้นที่รวมของมหาวิทยาลัย แผนผังการใช้ห้องในอาคารต่างๆ รวมถึงสามารค้นหา ข้อมูลที่ต้องการจากเมนูการใช้งาน โดยสามารด้นหาข้อมูลพื้นที่ที่สนใจ ด้นหาข้อมูลการใช้ห้อง ด้นหาข้อมูลการใช้อาคาร ค้นหาข้อมูลการใช้ห้องเรียนที่มีการจัดตารางสอน ค้นหาข้อมูลวิชาเรียน ในส่วนนี้จะสามารถเชื่อมโยงไปยังผังการใช้ห้องเรียนจากรหัสวิชาที่สนใจ และการค้นหาข้อมูล ตารางสอนของอาจารย์โดยการเลือกค้นหาจากรหัสอาจารย์

#### 2) เมนูการใช้งานสำหรับผู้ดูแลระบบ

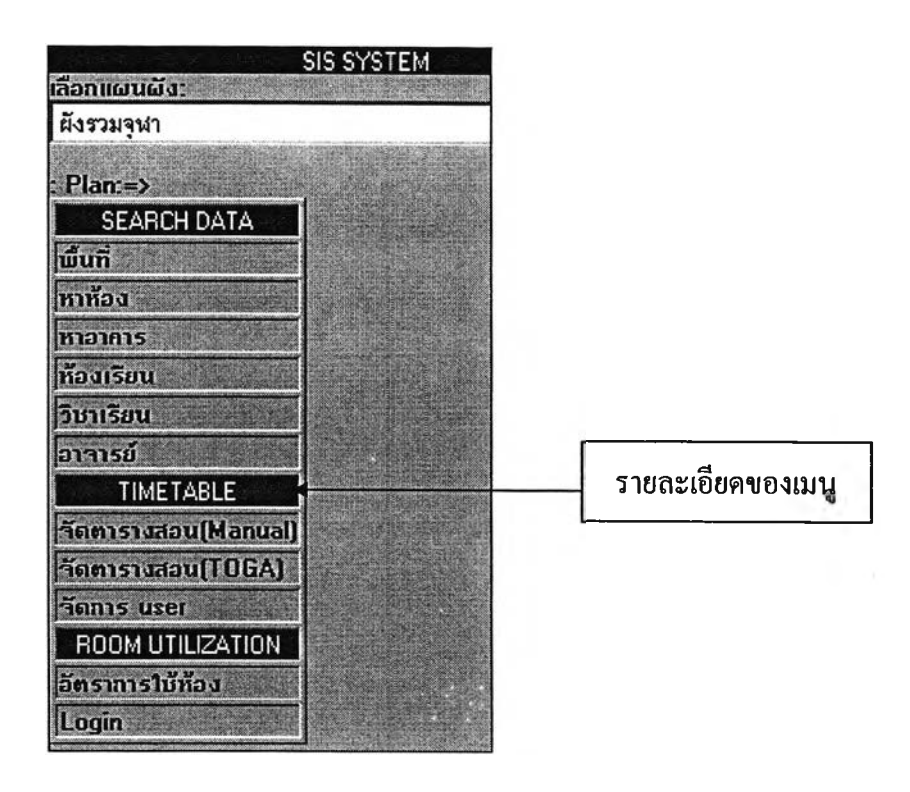

รูปที่ ก-3 เมนูสำหรับผู้ดูแลระบบ

การใช้งานเมนูสำหรับผู้ดูแลระบบ สามารถใช้งานในส่วนการเลือกแสดงข้อมูลกราฟิกของ แผนผังการใช้พื้นที่รวมของมหาวิทยาลัย แผนผังการใช้ห้องในอาคารต่างๆ รวมถึงสามารค้นหา ข้อมูลที่ต้องการจากเมนูการใช้งาน โดยสามารค้นหาข้อมูลพื้นที่ที่สนใจ ค้นหาข้อมูลการใช้ห้อง ค้นหาข้อมูลการใช้อาคาร ค้นหาข้อมูลการใช้ห้องเรียนที่มีการจัดตารางสอน ค้นหาข้อมูลวิชาเรียน ในส่วนนี้จะสามารถเชื่อมโยงไปยังผังการใช้ห้องเรียนจากรหัสวิชาที่สนใจ และการค้นหาข้อมูล ตารางสอนของอาจารย์โดยการเลือกค้นหาจากรหัสอาจารย์

ผู้ดูแลระบบสามารถใช้งานในส่วนเมนูการจัดตารางสอนแบบจัดด้วยมือ กับจัดด้วยโปรแกรม โทกา โดยการล็อกอินเช้าสู่เมนูของผู้ดูแลระบบ รวมถึงสามารถลูช้อมูลการคำนวณหาอัตราการใช้ ห้อง และแก้ไข เปลี่ยนแปลงข้อมูลการจัดตารางสอนได้

#### 3) เมนูการใช้งานสำหรับผู้บริหาร

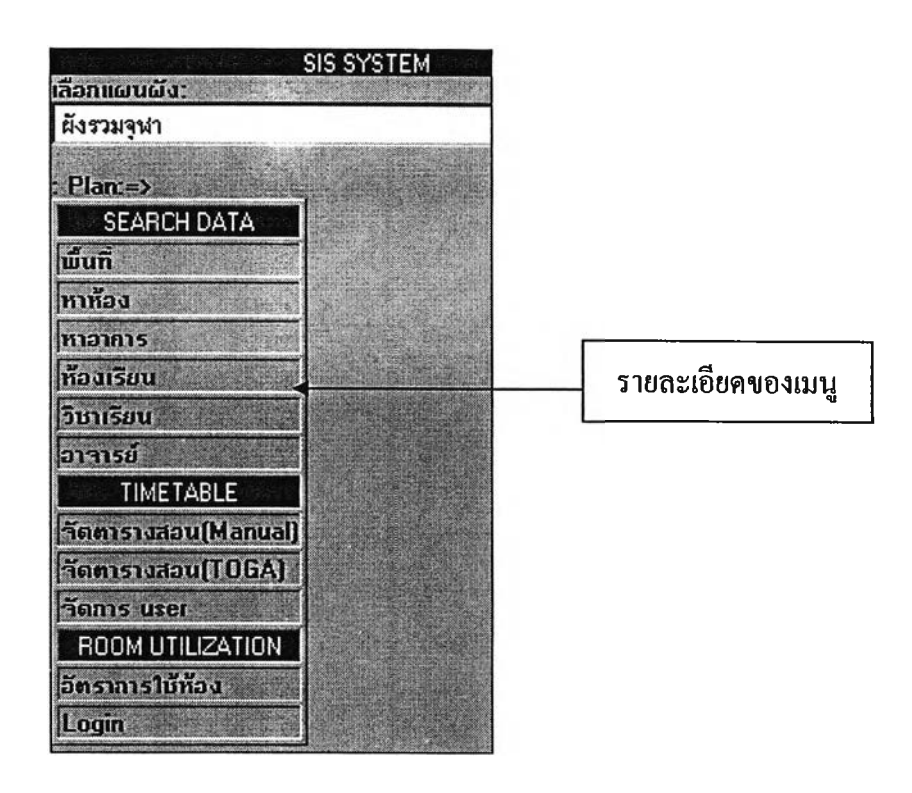

รูปที่ก-4 เมนูสำหรับผู้บริหาร

การใช้งานเมนูสำหรับผู้ดูบริหาร สามารถใช้งานในส่วนการเลือกแสดงข้อมูลกราฟิกของ แผนผังการใช้พืนที่รวมของมหาวิทยาลัย แผนผังการใช้ห้องในอาคารต่างๆ รวมถึงสามารค้นหา ข้อมูลที่ต้องการจากเมนูการใช้งาน โดยสามารค้นหาข้อมูลพื้นที่ที่สนใจ ค้นหาข้อมูลการใช้ห้อง ค้นหาข้อมูลการใช้อาคาร ค้นหาข้อมูลการใช้ห้องเรียนที่มีการจัดตารางสอน ค้นหาข้อมูลวิชาเรียน ในส่วนนี้จะสามารถเชื่อมโยงไปยังผังการใช้ห้องเรียนจากรหัสวิชาที่สนใจ และการค้นหาข้อมูล ตารางสอนของอาจารย์โดยการเลือกค้นหาจากรหัสอาจารย์ รวมถึงสามารถดูข้อมูลอัตราการใช้ ห้องที่ไต้จากการจัดตารางสอนในแบบจัดด้วยมือ กับแบบจัดด้วยโทกา โดยแสดงในรูปแบบของ ตัวเลข และแสดงจากเฉดสีจากแผนผังการใช้ห้อง

รา?เก เป็นส่วนแสดงแผนผังอาคาร การใช้งานจะตอบสนองต่อคำสั่งจากเมนู องค์ประกอบของส่วนกรา?เกแบ่งออกเป็น 3 ส่วนคือ

- 1) เครื่องมือ (Toolbar)
- 2) เลเยอรกรุป (Layer Group)
- 3) กราฟิก (Graphic)

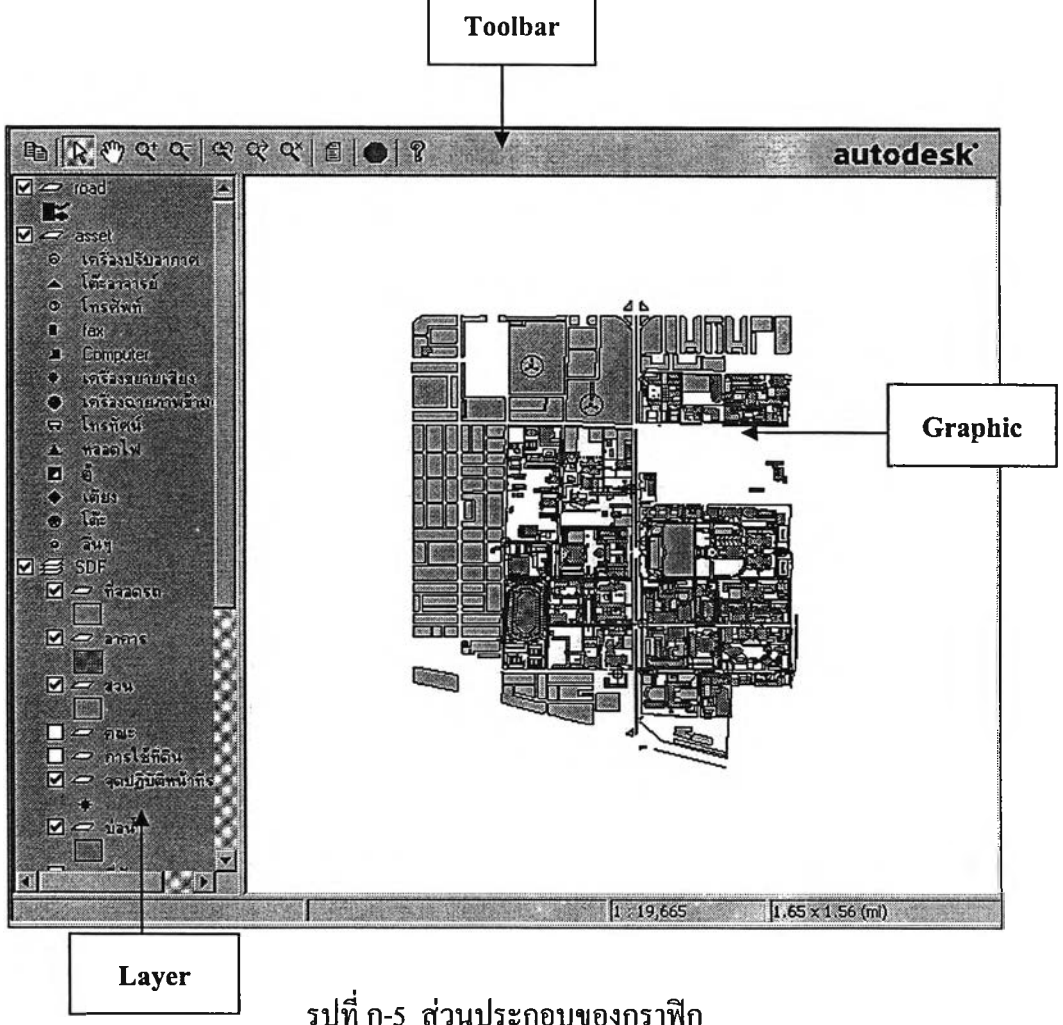

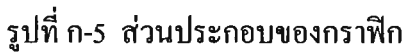

### เครื่องมือ (Toolbar) เครื่องมือในการใช้งานโปรแกรมในส่วนกราฟิก ประกอบด้วย

**m**  $\mathbb{E} \left[ \nabla \phi \notin \mathbb{R} \right] \neq \emptyset$  **for**  $\mathbb{E} \left[ \nabla \phi \notin \mathbb{R} \right]$  **. The suite desk**  $\mathbb{E} \left[ \nabla \phi \notin \mathbb{R} \right]$ 

### รูปที่ ก-6 เครื่องมือการใช้งานส่วนกราฟิก

 $\boxplus$  Copy (คัดลอก) เครื่องมือที่มีลักษณะคล้าย Ms Office สามารถคัดลอก ในส่วนของวัตถุ หรือในส่วนของข้อมูลบรรยาย

 $|\mathcal{V}|$ Selection (เลือก) จะใช้ในการเลือกวัตถุหรือ Record ใน Brower ได้ครั้งละ 1 Object การ เลือกแบบนี้เป็นการเลือกชั่วคราว

**S3** Pan (การเลื่อนแผนที่) เครื่องมือที่ใช้ในการเลือกแผนที่ จัดแผนที่เพื่อหาตำแหน่งแผนที่ ต้องการโดยคลิกไปยังปม Pan แล้วใช้ Mouse ปมซ้ายมือคลิกค้างไว้แล้วเลื่อนแผนที่ไปยังตำแหน่ง ที่ต้องการโดยขนาดมาตราส่วนยังคงเดิม

พ Zoom In (ขยายแผนที่) ใช้ในการขยายแผนที่ให้มีขนาดใหญ่ขึ้นตามที่ต้องการ โดย ลักษณะการ Zoom มี 2 แบบคือ

1) Zoom แบบคลิกครั้งเดียว เมื่อคลิกเครื่องมือ Zoom In แล้วคลิกไปหนึ่งครั้งตรงบริเวณที่ ต้องการ จะขยายแผนที่โดยจะขยายออกจากจุดที่เราคลิกออกไปหนึ่งเท่าตัว

2) Zoom แบบเลือกเป็นกรอบสี่เหลี่ยม เมื่อคลิกเครื่องมือ Zoom In ให้คลิก Mouse ปม ซ้ายมือค้างไว้ แล้วดึงเป็นกรอบสี่เหลี่ยมตามที่ต้องการ ภาพแผนที่จะขยายออกมาเฉพาะส่วนที่ กรอบเลือกไว้

 $|\mathbf{x}|$   $^{\circ}$  Zoom Out (ย่อแผนที่) มีขั้นตอนในการทำงานเหมือนกับ Zoom In แต่เป็นลักษณะการบ่อ แผนที่ให้มีขนาดเล็กลง ทำให้มองเห็นภาพไต้กว้างขึ้น โดยลักษณะการ Zoom มี 2 แบบคือ

1) Zoom แบบคลิกครั้งเดียว เมื่อคลิกเครื่องมือ Zoom Out แล้วคลิกไปหนึ่งครั้งตรงบริเวณ ที่ต้องการ จะขยายแผนที่โดยจะย่อออกจากจุดที่เราคลิกออกไปหนึ่งเท่าตัว

2) Zoom แบบเลือกเป็นกรอบสี่เหลี่ยม เมื่อคลิกเครื่องมือ Zoom Out ให้คลิก Mouse ปม ซ้ายมือค้างไว้ แล้วดึงเป็นกรอบสี่เหลี่ยมตามที่ต้องการ ภาพแผนที่จะขยายออกมาเฉพาะส่วนที่ กรอบเลือกไว้

**^ Zoom Previous การย้อนกลับไปยังการ Zoom ครั้งที่แล้ว**

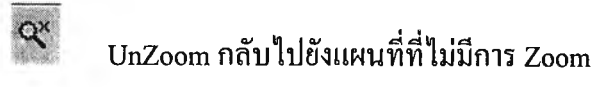

 $\Omega$  Help เครื่องมือช่วยเหลือเกี่ยวกับการใช้งาน Autodesk , การใช้เครื่องมือและคำสั่งต่างๆ สามรถค้นหาเรื่องที่เราต้องการทราบ

Layer and Layer Group เป็นส่วนหนึ่งของโปรแกรมส่วนแสดงผังอาคาร ประกอบด้วย 3 Layer Groups คือ

1) Road เป็น Layer ข้อมูลถนนในมหาวิทยาลัย

2) Asset เป็น Layer อุปกรณ์ประกอบในห้อง

3) SDF เป็น Layer

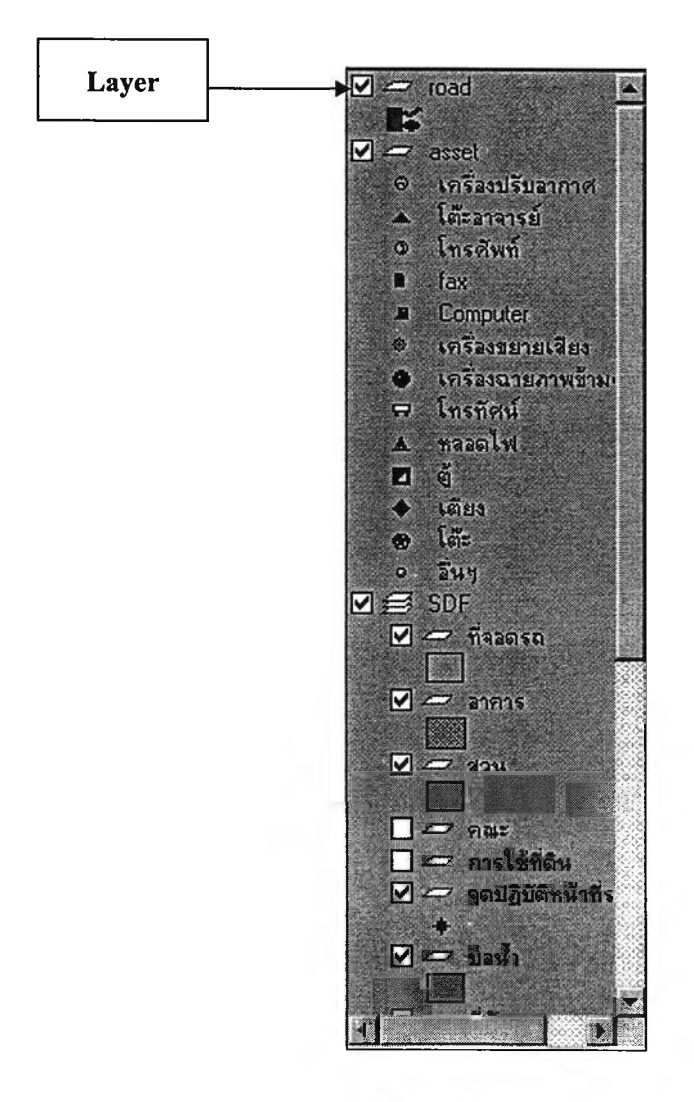

รูปที่ ก-7 ข้อมูล Layer Groups

การใช้งาน Layer สามารถใช้งานได้ดังนี้

- 1) เปิดหรือซ่อน Layer หรือ Layer Groups
- 2) เปิดหรือซ่อนรายการใน Layer หรือ Layer Groups
- 3) ปิดหรือเปิด Layer หรือ Layer Groups
- 4) สร้าง Layer
- 5) แสดงหรือซ่อนแบบของรายการสำหรับแต่ละ Layer
- 6) แสดงหรือซ่อนประเภทของ Theme สำหรับแต่ละ Layer

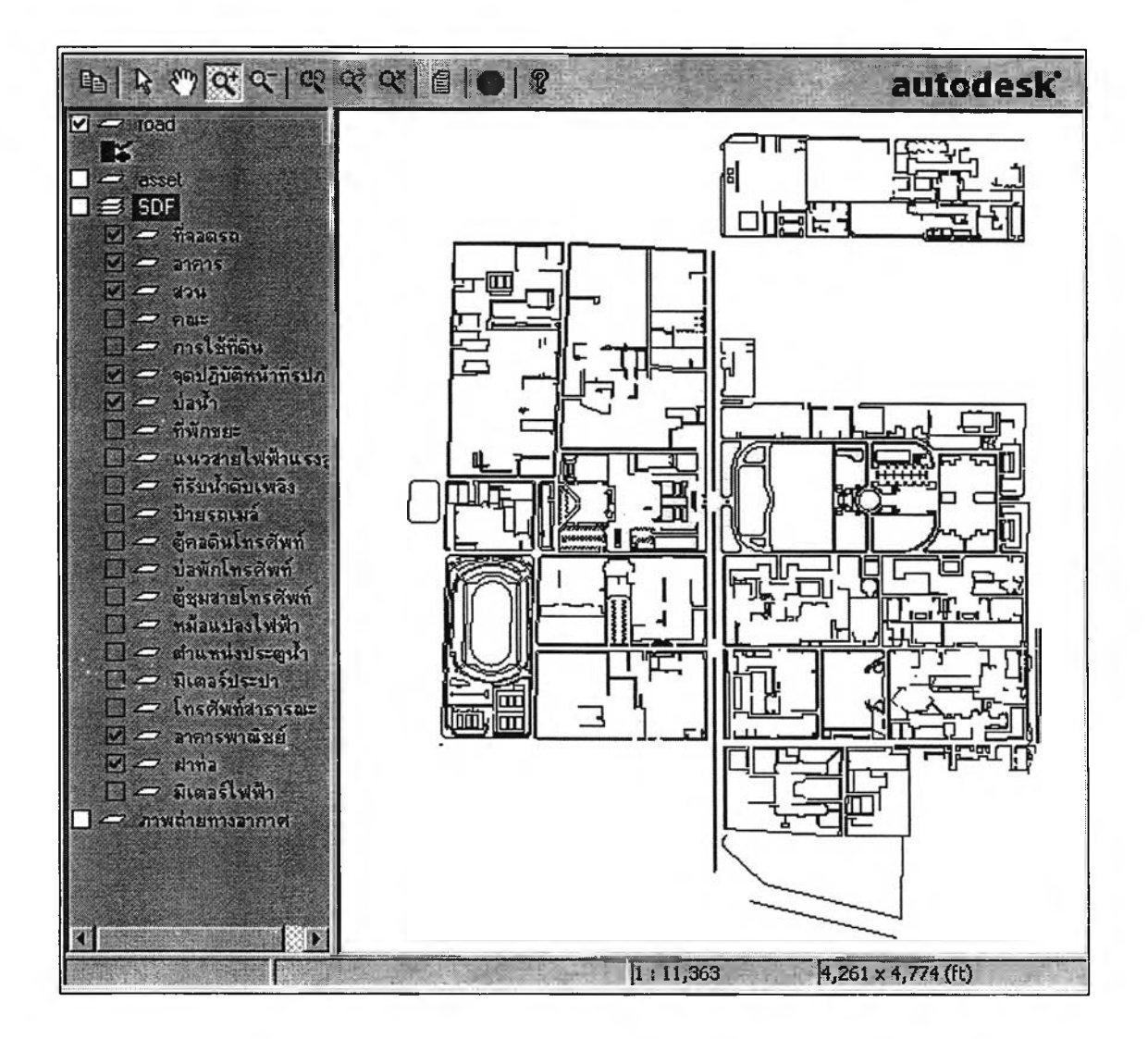

รูปที่ ก-ร การเปิด Layer ถนน ปิด Layer Asset และ SDF

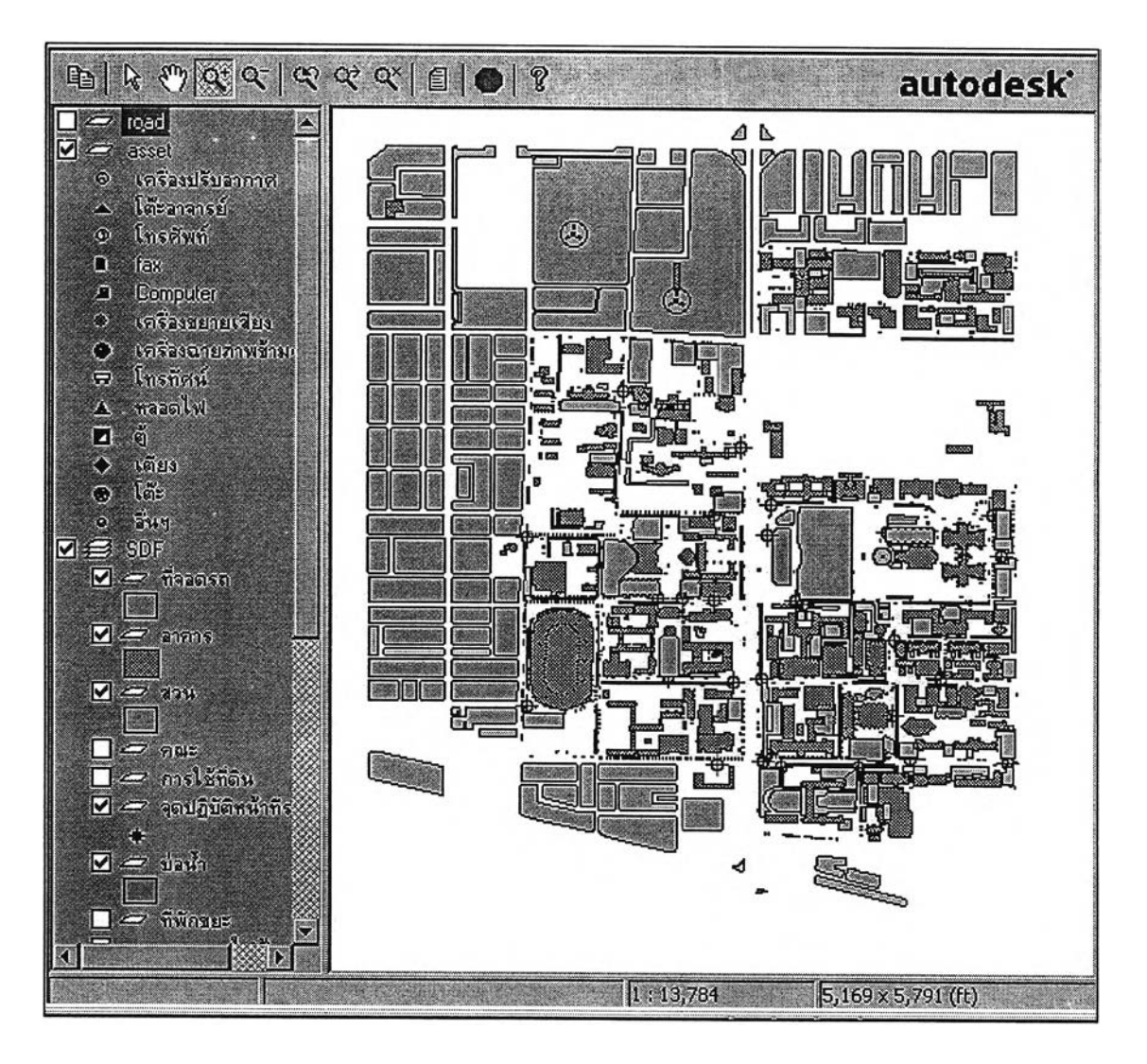

รูปที่ ก-9 การซ่อน Layer ถนน แสดง Layer SDF และ Asset

2) การใช้งานโปรแกรมจัดตารางสอน

ขันตอนการใช้งานของระบบโปรแกรม โดยจะกล่าวถึงความสามารถในการใช้งานระบบ ตามหัวข้อต่อไปนี้

- การเริ่มต้นในการใช้โปรแกรม -> จากหน้าต่างปกติของการใช้งาน ทำการล็อกอิน (Login) เข้าสู่ระบบของการใช้งาน

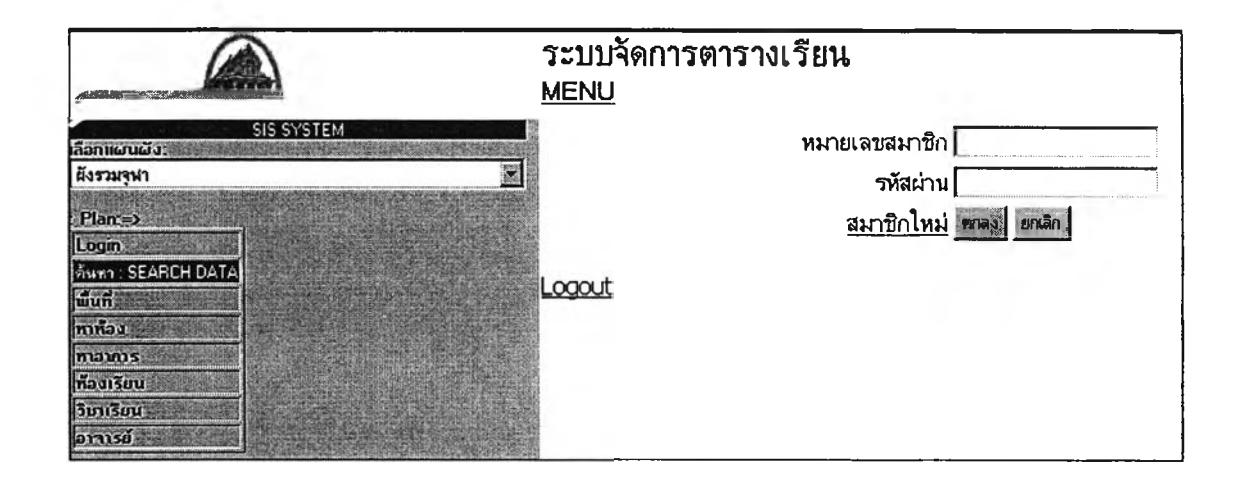

รูปที่ ก-!อ การเข้าสู่ระบบการใช้งานโปรแกรม

- ใส่หมายเลขสมาชิกและรหัสผ่าน

ในการใช้งานในส่วนนี้จะใช้ไต้เฉพาะผู้ดูแลระบบเท่านั้นโดยทำการใส่หมายเลข สมาชิกและรหัสผ่าน

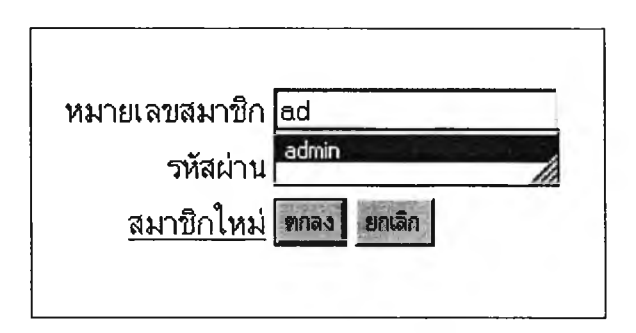

รูปที่ก-ท หมายเลขสมาชิกและรหัสผ่าน

- เมื่อล็อกอินเข้าสู่ระบบ จะปรากฎหน้าต่างของผู้ใช้งานโคยจะปรากฎเมนูตามตามสิทธิท ผู้ใช้สามารถเข้าถึงข้อมูลได้

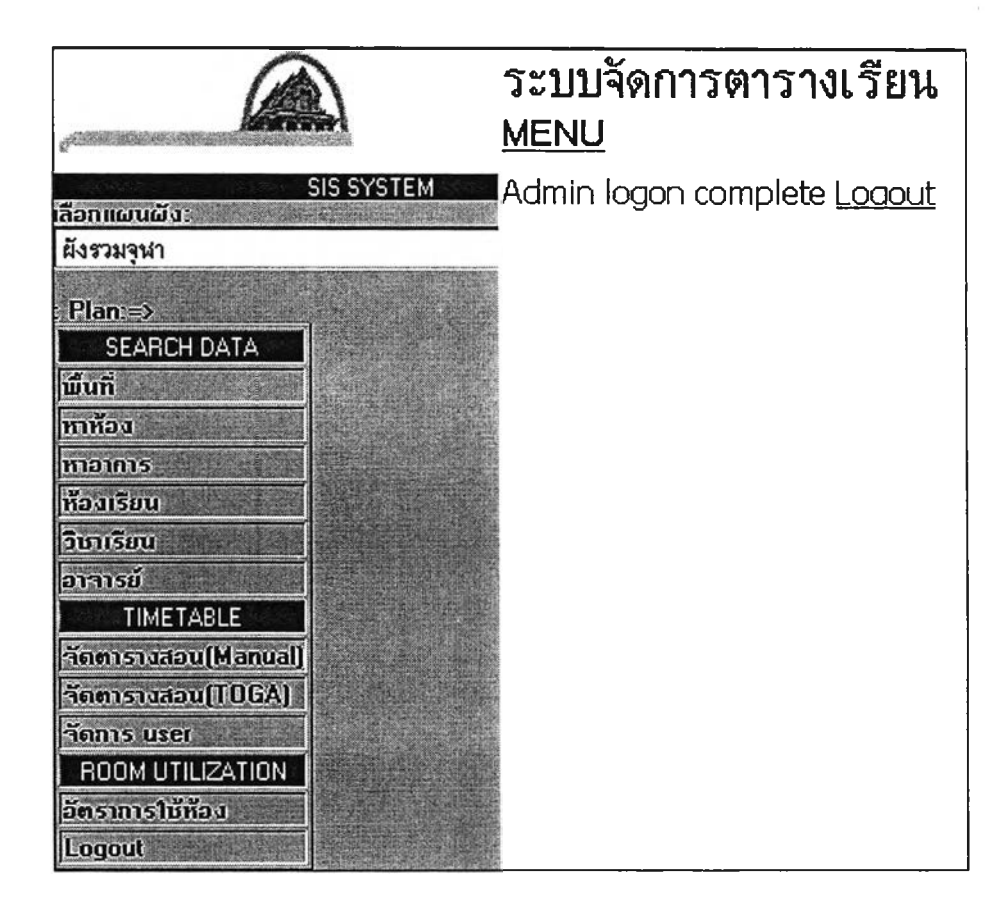

# รูปที่ ก-!2 เมนูการใช้งานโปรแกรม

- เลือกเมนูการจัดตารางสอนแบบจัดด้วยมือ

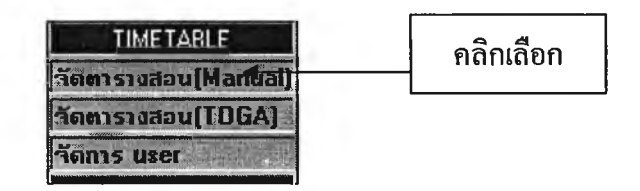

รูปที่ ก-!3 เมนูการจัดตารางสอนแบบจัดด้วยมือ

- เมื่อคณิาเลือกการจัดตารางสอนแบบ Manual จะแสดงตารางการจัดห้องเรียน

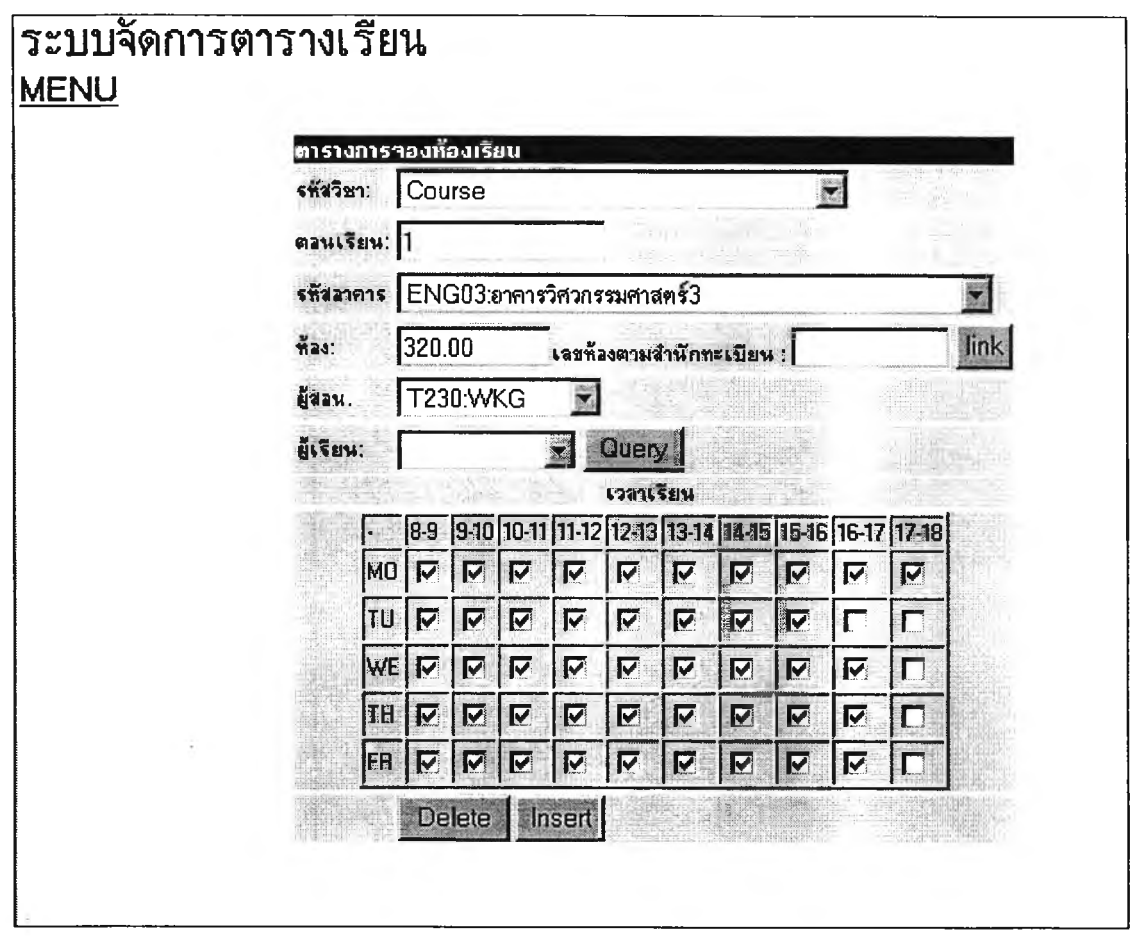

รูปที่ ก-!4 หน้าต่างการจัดตารางสอนแบบจัดด้วยมือ

ข้อมูลที่ใช้ในการจัดตารางสอนแบบจัดด้วยมือ ประกอบด้วย

- 1) รหัสวิชา
- 2) ตอนเรียน
- 3) รหัสอาคาร
- 4) ห้อง
- 5) ผู้สอน
- 6) วัน-เวลา

- ทำการจัดตารางสอนโดยใช้ข้อมูลจาก จท 92 สำหรับการนำเข้าข้อมูลสามารถนำเข้าโดย การกดปม Insert ข้อมูลการจัดตารางสอนไปเก็บไว้ที่ฐานข้อมูล

จากเมนูรหัสวิชา สามารถเลือกรายวิชาที่ต้องการจัดโดยการเลือกจากรายวิชาที่ปรากฎจาก หน้าจอ -> จากนันคลิกเลือกวิชาที่ต้องการ ข้อมูลที่นำเข้าไปเก็บไว้ยังฐานข้อมูลคือ รหัสวิชาและชื่อ วิชา

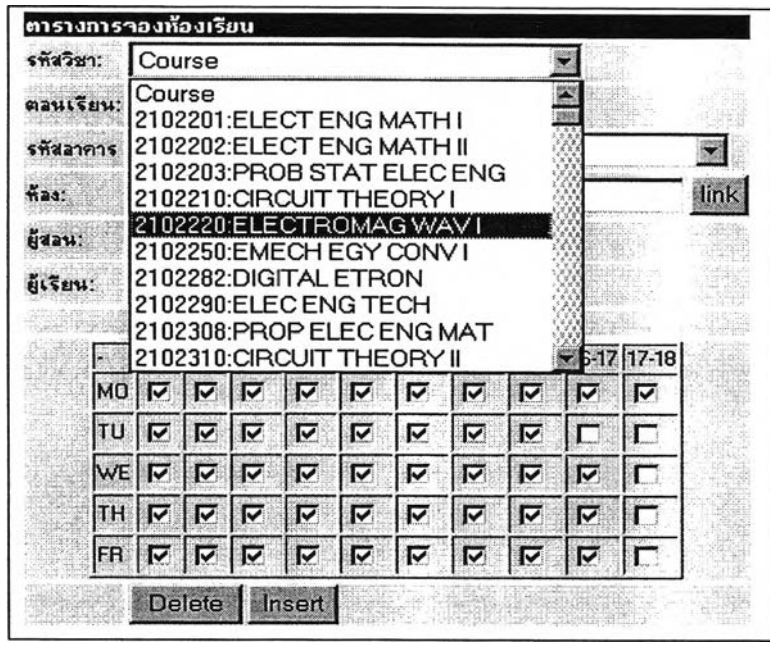

รูปที่ ก-!ร การจัดข้อมูลรหัสวิชา

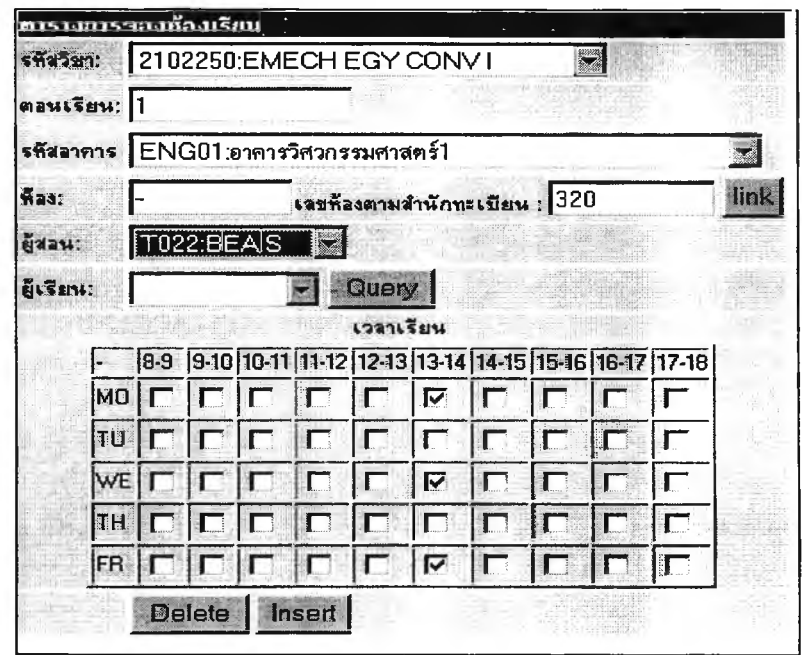

รูปที่ ก-!6 การเลือกจัดวัน-เวลาเรียน

**ูปที่ ก-!6 การจัดวัน และเวลาเรียน ทำการจัดโดยการคลิกไปยังช่องตาราง วัน- เวลาที่ ต้องการ ถ้ามีการนำเข้าวัน-เวลา ที่ไต้มีการจัดไปแล้วโปรแกรมจะแจ้งเตือน**

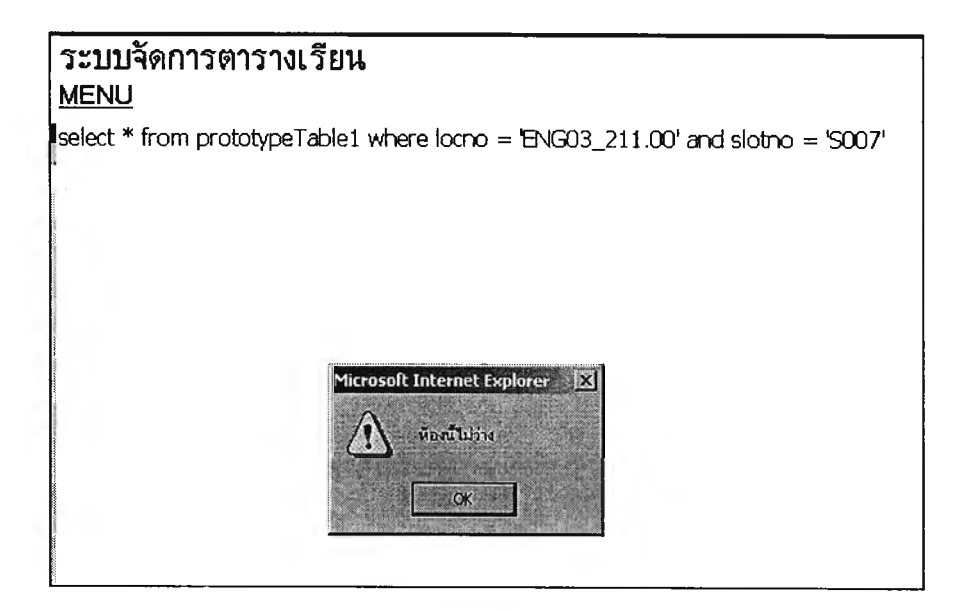

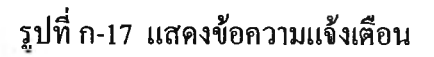

โปรแกรมจะแนะนำให้ใช้ห้องที่ว่าง สามารถจัดวัน-เวลาเรียนดังกล่าวไต้

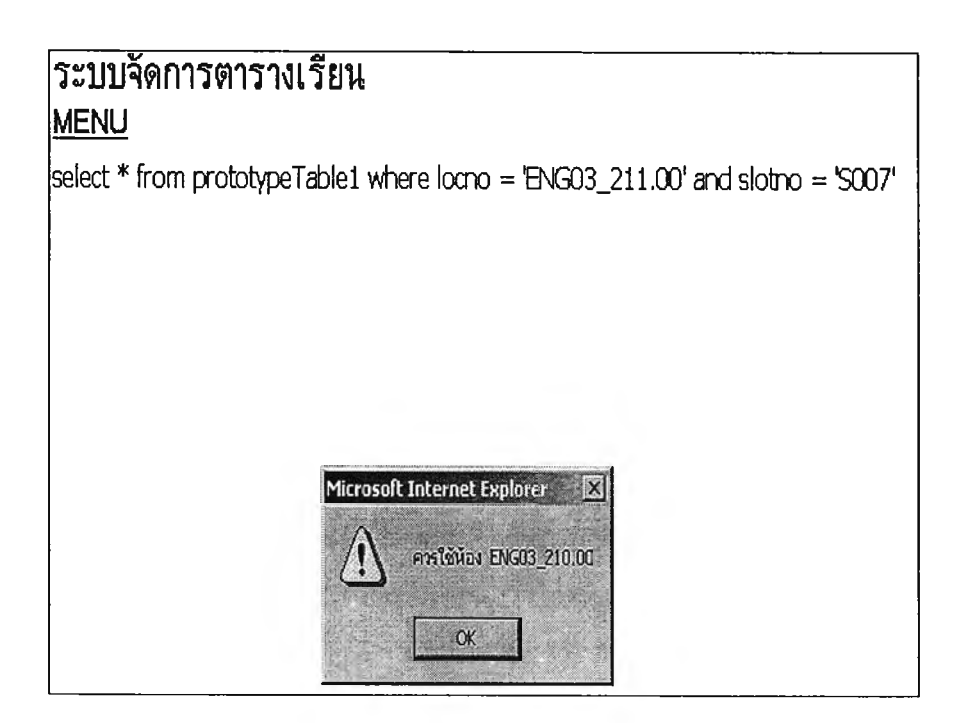

รูปที่ ก-!ร ข้อความแนะนำห้องว่าง

#### - การจัดตารางสอนแบบจัดด้วยโปรแกรมโทกา

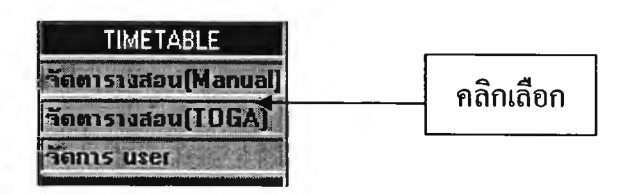

#### รูปที่ ก-19 จัดตารางสอนแบบจัดด้วยโปรแกรมโทกา

- การประมวลผลการจัดตารางสอนแบบจัดด้วยโปรแกรมโทกา

Converted file is at <u>Ntogarun/resourcetable.csv</u>File was converted sucessfully! Converted file is at ./togarun/commitmenttable.csvFile was converted sucessfully! Converted file is at ./togarun/coursetable.csvFile was converted sucessfully! Converted file is at ./togarun/departmenttable.csvFile was converted sucessfully! **Converted file ร at ./toaarun/enrolmenttable.csvFi le was converted sucessfully!** Converted file is at .*..togarun/facilitytable.csvFile* was converted sucessfully! Converted file is at ./togarun/lessontable.csvFile was converted sucessfully! Converted file is at ./togarun/locationtable.csvFile was converted sucessfully! **Converted file ร at ,/toaarun/pupiltable.csvFile was converted sucessfully! No data to convert for SQL statement select \* from requirementtable Converted file is at ,/toaarun/reauirementtable. csvFi le was converted sucessfully! Converted file is at ,/toaarun/slottable, csvFi le was converted sucessfully!** Converted file is at ./togarun/stafftable.csvFile was converted sucessfully! **ขณะนี้กำลัง Run Model อยู่ ท่านสามารกกลับมาดูข้อมูลใหม่เมื่อ run เสร็จ**

รูปที่ ก-20 การประมวลผลด้วยโปรแกรมโทกา

เมื่อทำการประมวลผลด้วยโปรแกรมโทกา โปรแกรมจะทำการอ่านข้อมูลไฟล์จาก ฐานข้อมูลที่ใช้ในการประมวลผล และหน้าจอจะแสคงข้อความให้ทราบว่า กำลังคำเนินการ ประมวลผล

- ผลลัพธ์ที่แสคงเมื่อทำการจัดตารางสอนในทั้งแบบจัคค้วยมือและจัคค้วยโปรแกรมโทกา ประกอบค้วย

- 1) ตารางการใช้ห้อง
- 2) อัตราการใช้ห้อง
- 3) ผังการใช้ห้องแสดงด้วยเฉคสี
- 4) ผังแสคงประสิทธิภาพที่ได้งากการจัดตารางสอน

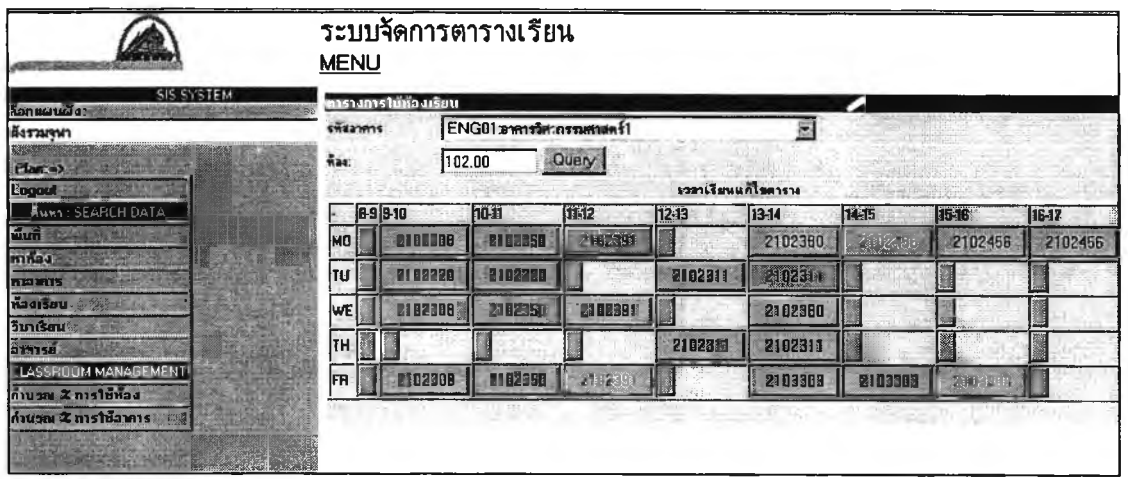

# รูปที่ ก-21 ตารางการใช้ห้อง

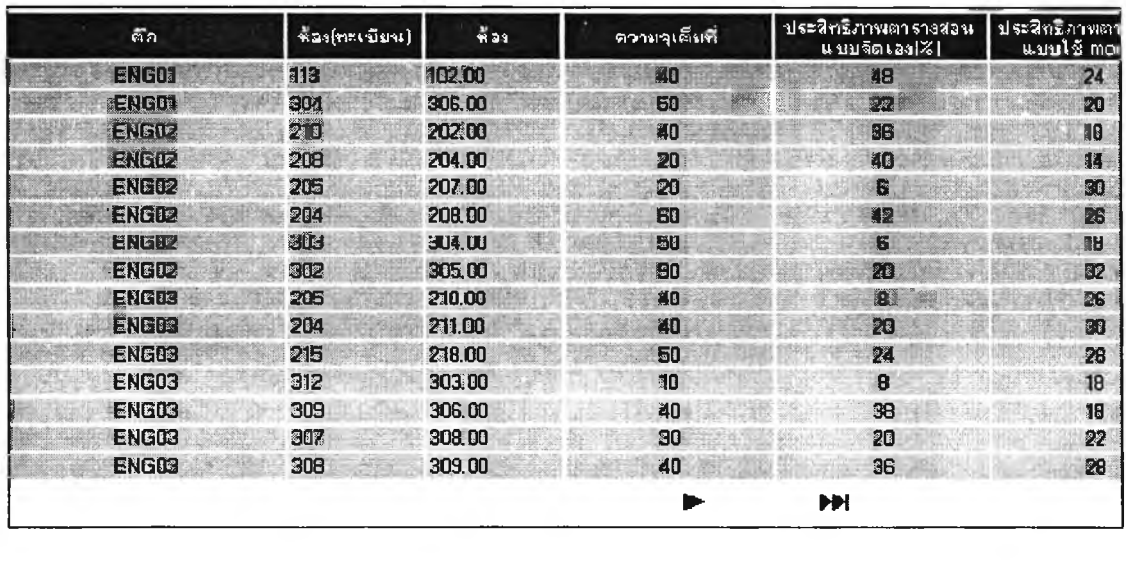

รูปที่ ก-22 อัตราการใช้ห้อง

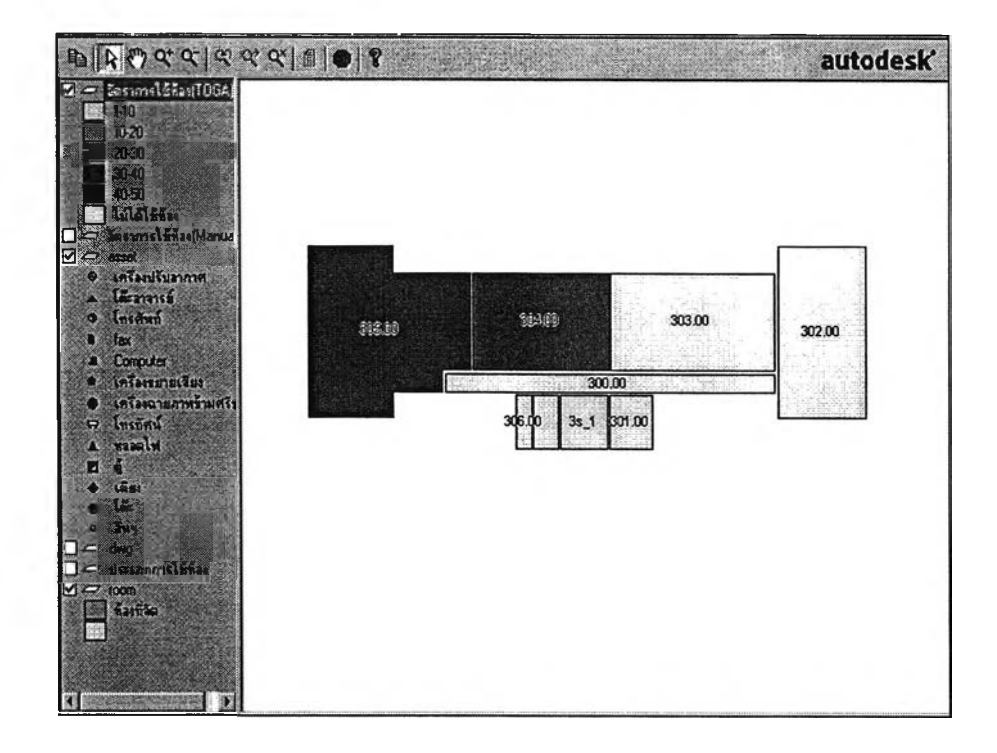

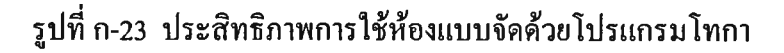

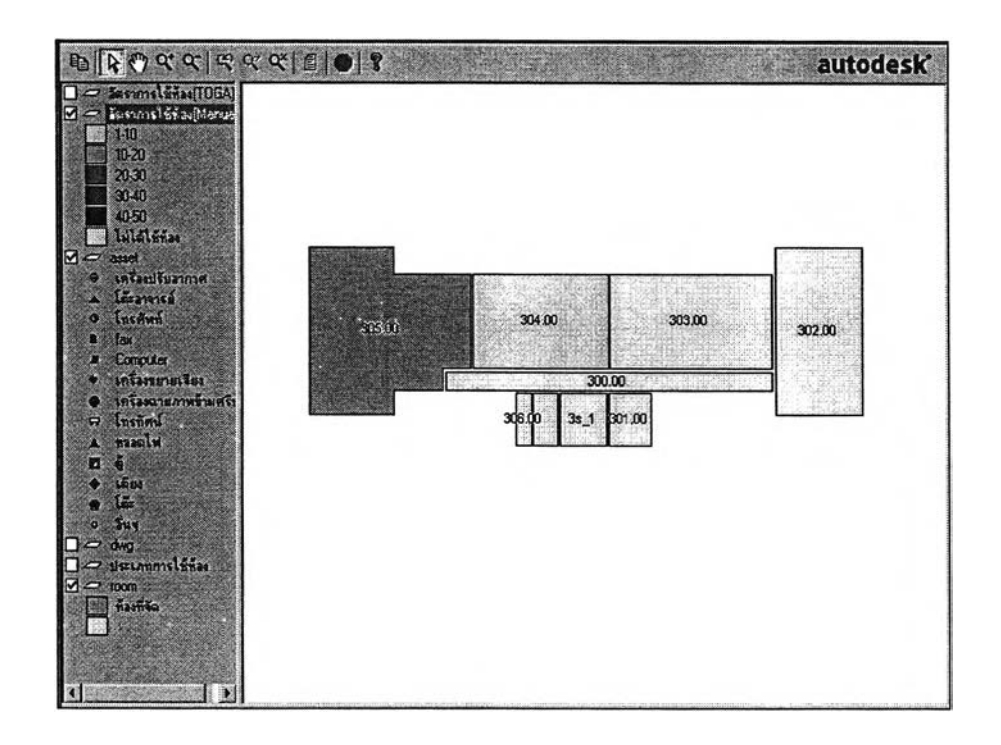

รูปที่ ก-24 ประสิทธิภาพการใช้ห้องแบบจัดด้วยมือ

#### **ภาคผนวก ข**

# **โครงสร้างฐานข้อมูลในระบบ (Data Dictionary)**

Data Dictionary (DD) หมายถึง การแสดงรายละเอียดของข้อมูลต่างๆ ซึ่งใช้ในระบบงาน หนึ่งๆ โดยที่ข้อมูลเหล่านี้จะปรากฏอยู่ใน Data Flow Diagram

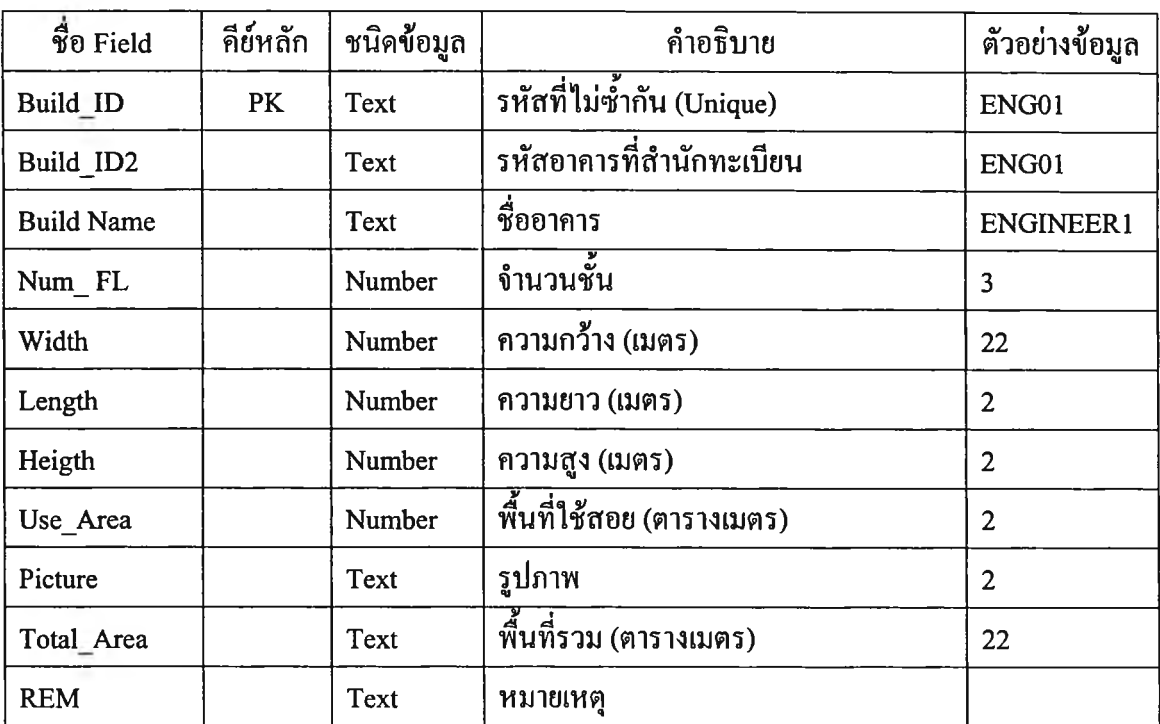

# ตารางที่ ข-! โครงสร้างข้อมูลของตารางอาคาร (Build)

| $\dot{\vec{r}}$ <sup>0</sup> Field | กีย์หลัก  | ชนิดข้อมูล  | คำอธิบาย                            | ตัวอย่างข้อมูล |
|------------------------------------|-----------|-------------|-------------------------------------|----------------|
| ID                                 | <b>PK</b> | Number      | ้<br>รหัสที่ไม่ซ้ำกัน (Unique)      | 1              |
| Name                               |           | Text        | ชื่อห้อง                            | ห้องเรียน      |
| Room Num                           |           | Text        | หมายเลขห้อง                         | 111.03         |
| Build ID                           |           | Text        | รหัสอาคาร                           | ENG03          |
| Type                               |           | <b>Text</b> | ประเภทการใช้ห้อง                    | 011            |
| Area                               |           | Number      | พื้นที่ (ตรม.)                      | 19.97          |
| Width                              |           | Number      | กว้าง(ม.)                           | 11.78          |
| Length                             |           | Number      | ยาว $(11)$                          | 9.33           |
| Heigth                             |           | Number      | สูง $(11.)$                         | 4.82           |
| <b>HACON</b>                       |           | Text        | แอร์ (มีหรือไม่)                    | Y              |
| <b>HFAN</b>                        |           | Text        | พัคลม (มีหรือไม่)                   | Y              |
| <b>HFVENT</b>                      |           | Text        | พัคลมดูค / ระบายอากาศ (มีหรือไม่)   | Y              |
| <b>HFDISTQ</b>                     |           | Text        | ถังคับเพลิง (มีหรือไม่)             | Y              |
| <b>HFALARM</b>                     |           | <b>Text</b> | ระบบแจ้งใฟใหม้อัตโนมัติ (มีหรือไม่) | Y              |
| <b>HFWJ</b>                        |           | Text        | อุปกรณ์ฉีดน้ำ (มีหรือไม่)           | $\mathbf Y$    |
| <b>HFP</b>                         |           | Text)       | สายฉีดน้ำคับเพลิง (มีหรือไม่)       | Y              |
| Hoverhead                          |           | <b>Text</b> | เครื่องฉายแผ่นใส (มีหรือไม่)        | Y              |
| Hprojecter                         |           | <b>Text</b> | โปรเจกเตอร์ (มีหรือไม่)             | Y              |
| <b>HTV</b>                         |           | <b>Text</b> | โทรทัศน์ (มีหรือไม่)                | $\mathbf Y$    |
| Hboard                             |           | Text)       | กระคาน (มีหรือไม่)                  | Y              |
| Hsound                             |           | Text)       | เครื่องเสียง (มีหรือไม่)            | Y              |
| Htable                             |           | Text        | โต๊ะ (มีหรือไม่)                    | Y              |
| <b>HTel</b>                        |           | <b>Text</b> | โทรศัพท์(มีหรือไม่)                 | Y              |
| Picture                            |           | Text        | รูป(มีหรือไม่)                      | Y              |
| Capacity                           |           | Number      | ความจุ (คน)                         | 30             |
| Efficient1                         |           | Number      | อัตราการใช้ห้องแบบจัดด้วยมือ        | 20             |
| Efficient2                         |           | Number      | อัตราการใช้ห้องแบบจัคด้วยโทกา       | 40             |

ตารางที่ ข-2 โครงสร้างข้อมูลของตารางอุปกรณ์ประกอบห้อง (CUSIS ROOM)

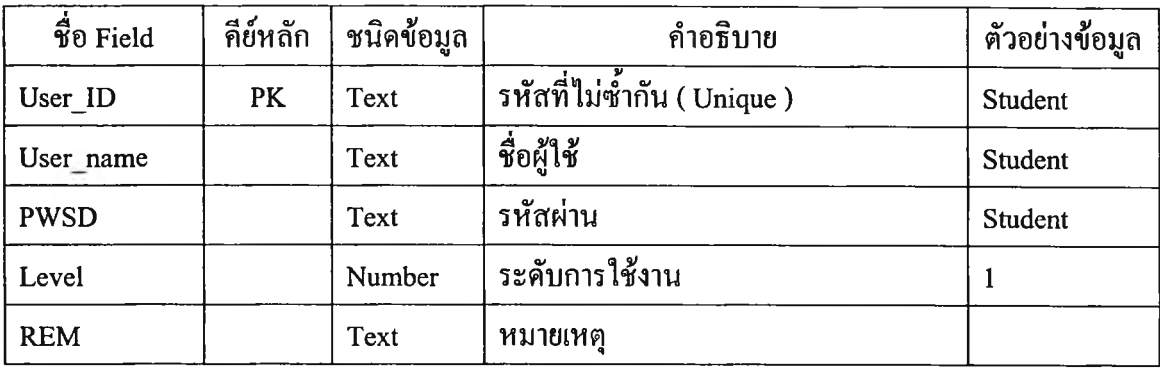

# **ตารางที่ ข -3 โครงสร้างข้อมูลของตารางระดับสิทธิผู้ใช้งาน (User)**

# ตารางที่ ข-4 โครงสร้างข้อมูลของตารางนํ่าหนักการสอน (CommitmentTable)

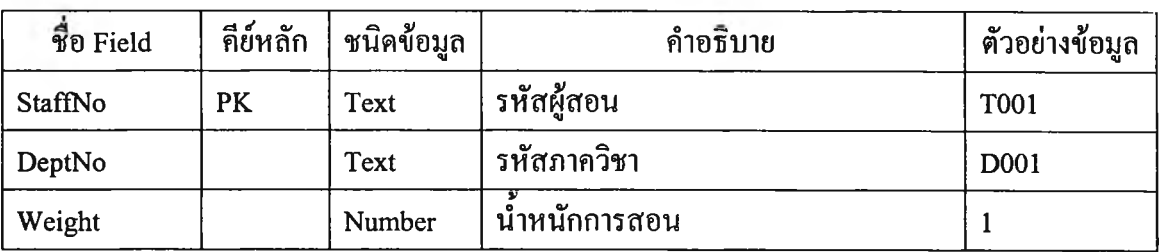

# ตารางที่ ข-5 โครงสร้างข้อมูลของตารางรายวิชา (CourseTable)

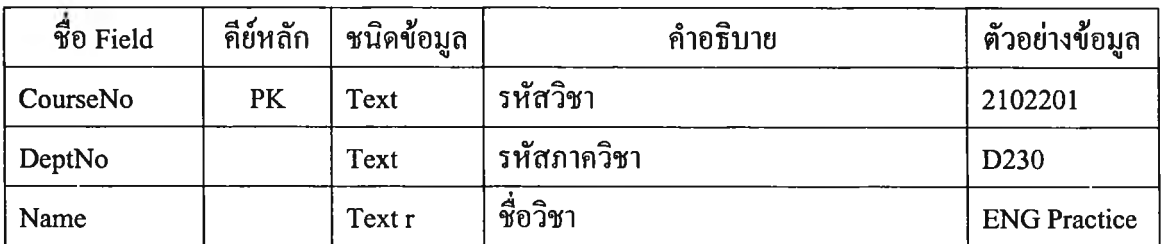

### ตารางที่ ข-6 โครงสร้างข้อมูลของตารางภาควิชา (DepartmentTable)

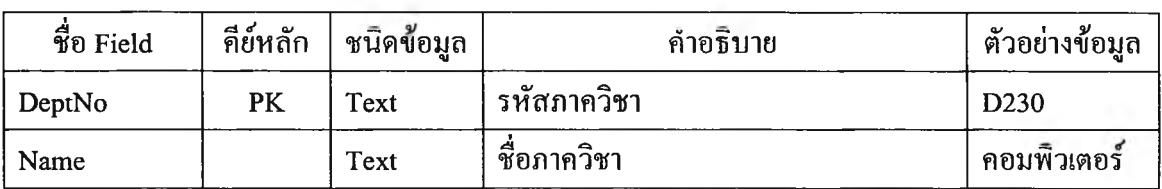

# **ารางที่ ข-? โครงสร้างข้อมูลของตารางการลงทะเบียน (Enrolm entTable)**

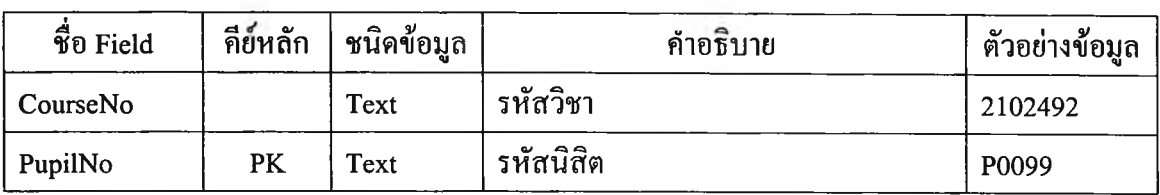

## **ต ารางท ี่ ข -ร โค ร งส ร ้า งข ้อ ม ูล ข อ งต า ร า งอ ุป ก ร ณ ์ (F a c ility T a b le )**

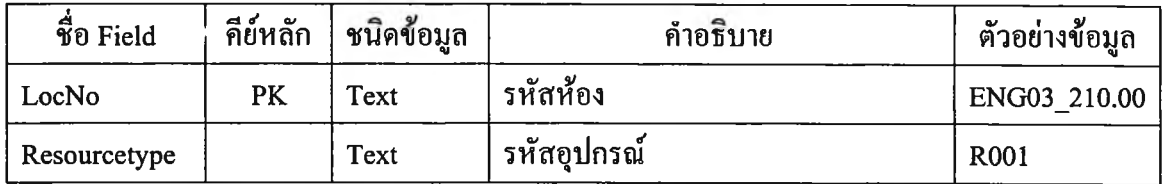

## **ต ารางท ี่ ข -9 โค รงส ร้า งข ้อ ม ูล ข อ งต ารางต อ น เรีย น (L esson T ab le )**

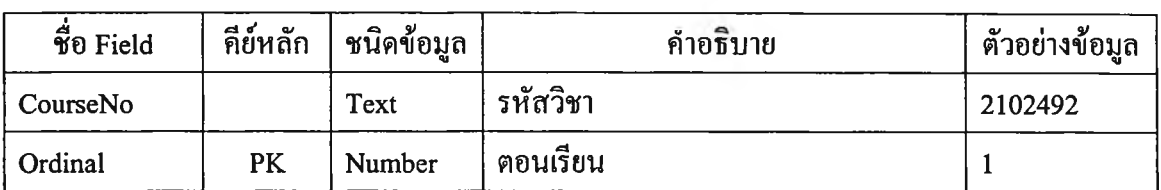

# ตารางที่ ข-10 โครงสร้างข้อมูลของตารางห้อง (LocationTable)

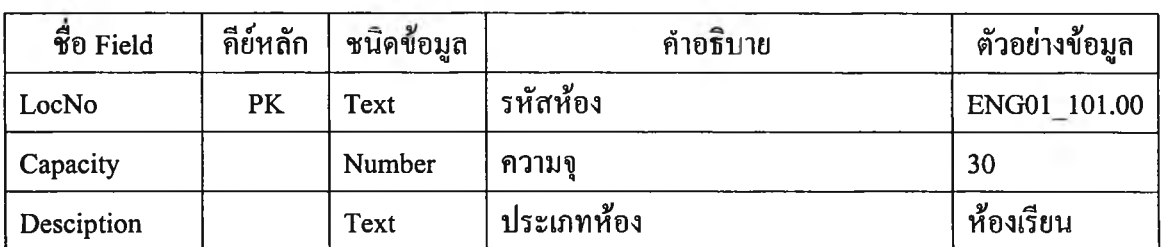

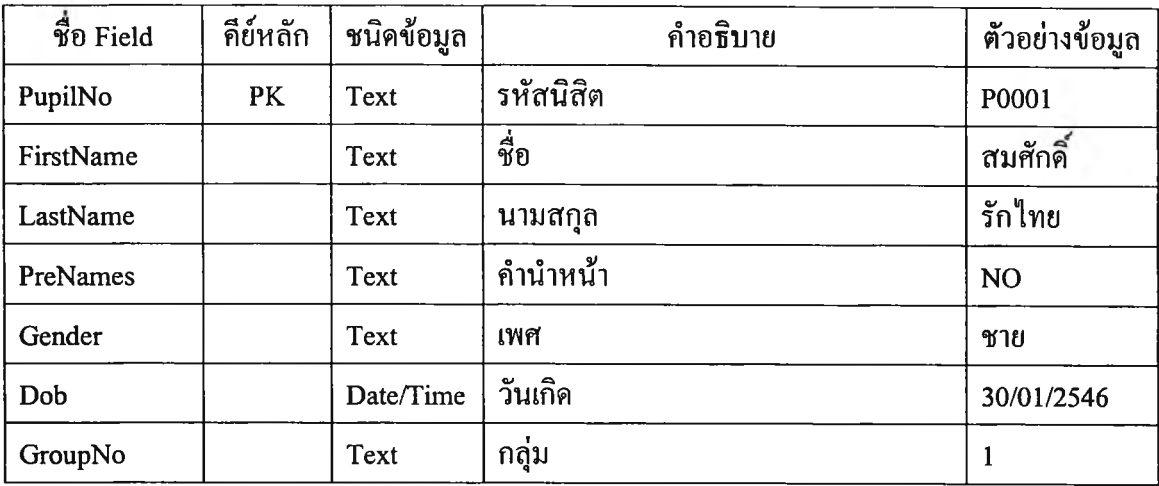

# **ารางที่ ข - ! 1 โครงสร้างข้อมูลของตารางนิสิต (PupilTable)**

# ตารางที่ ข-!2 โครงสร้างข้อมูลของตารางการใช้อุปกรณ์ของรายวิชา (RequiermentTable)

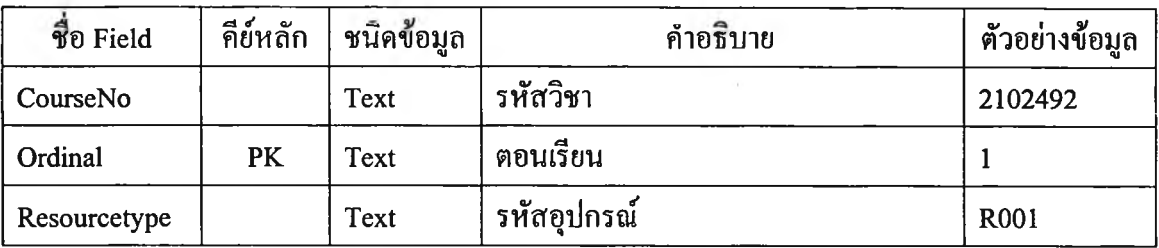

## ตารางที่ ข-!3 โครงสร้างข้อมูลของตารางอุปกรณ์ (ResourceTable)

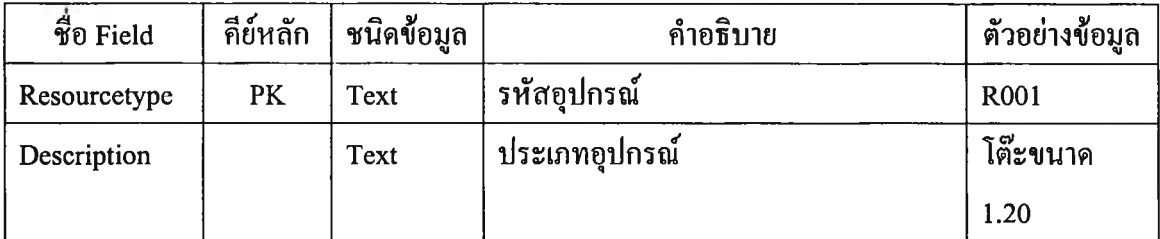

## ตารางที่ ข-!4 โครงสร้างข้อมูลของตารางคาบเวลา (SlotTable)

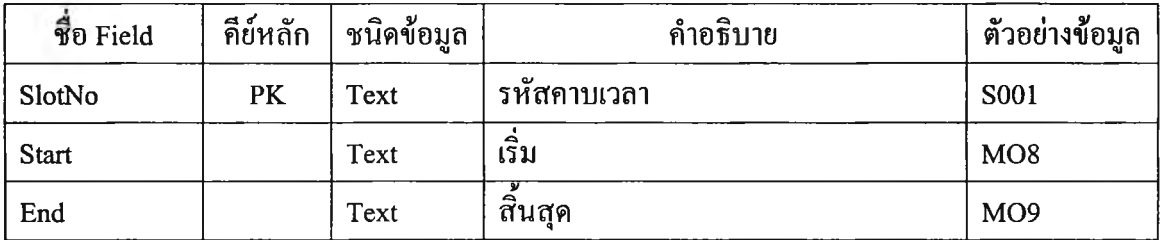

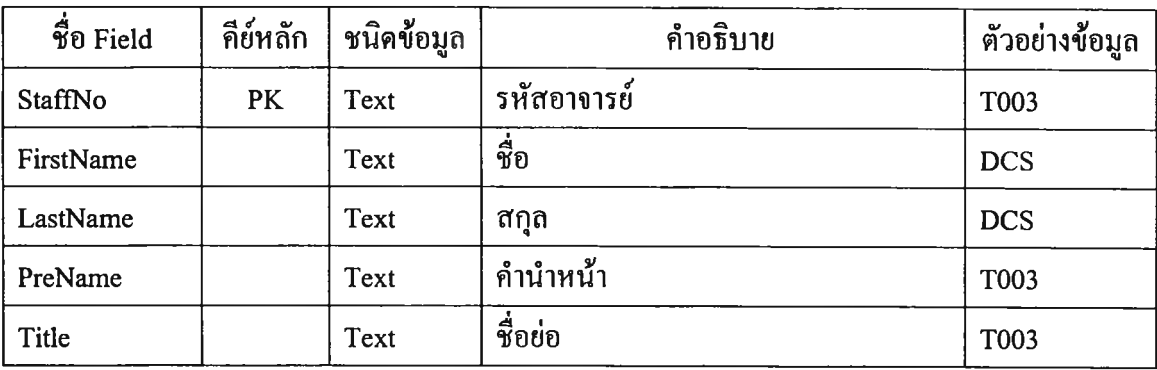

## **ารางที่ ข -!ร โครงสร้างข้อมูลของตารางผู้สอน (StaffTable)**

## ตารางที่ ข-!6 โครงสร้างข้อมูลของตารางสอนแบบจัดด้วยโทกา (PrototypeTable)

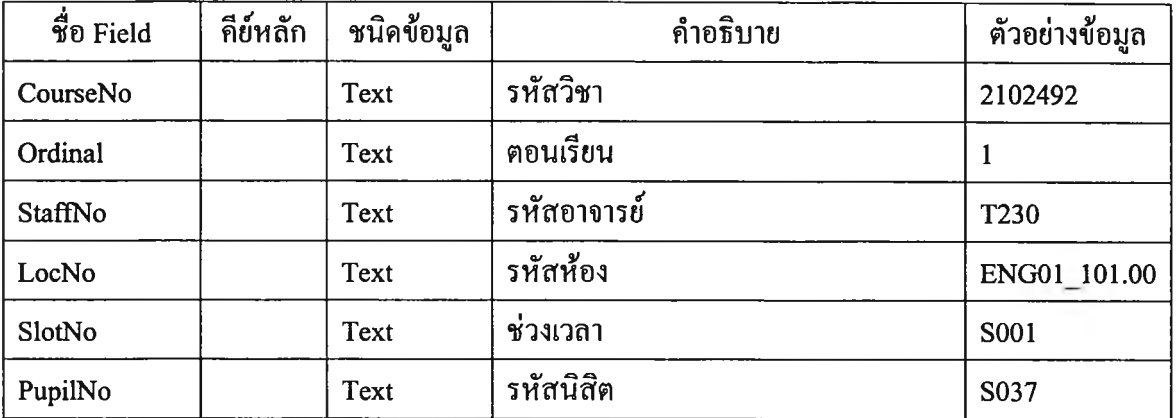

# ตารางที่ ข-17 โครงสร้างข้อมูลของตารางสอนแบบจัดด้วยมือ (PrototypeTable1)

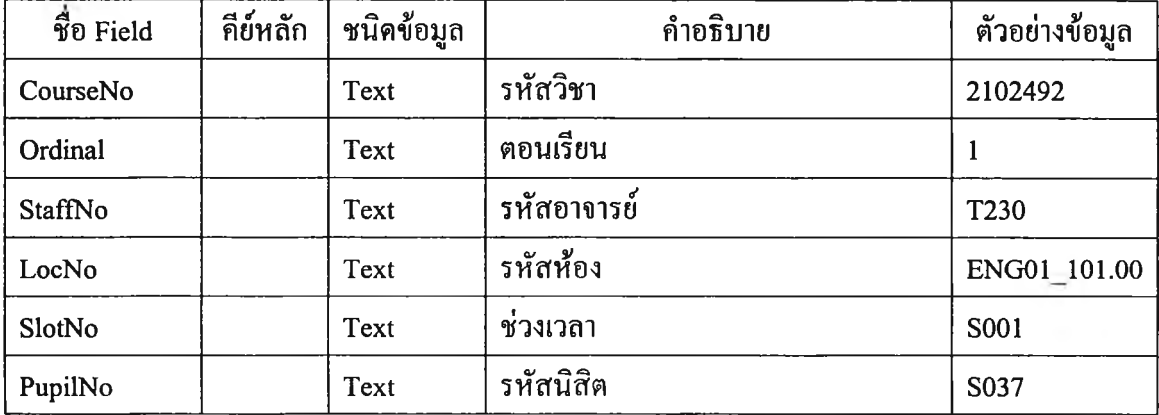

### ประวัติผู้เขียน

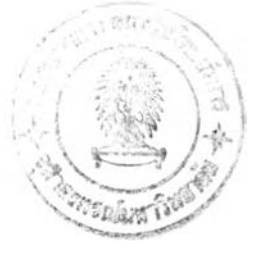

นางสาวพัชรียา เลาสูงเนิน เกิดวันที่ 3 กุมภาพันธ์ 2515 ที่จังหวัดนครราชสีมา สำเร็จ การศึกษา ครุศาสตร์อุตสาหกรรมบัณฑิต สาขาวิชาวิศวกรรมโยธา จากสถาบันเทคโนโลยีพระจอม เกล้าพระนครเหนือ ในปีการศึกษา 2539 และวิศวกรรมศาสตรบัณฑิต สาขาวิชาวิศวกรรมโยธา จากสถาบันเทคโนโลยีราชมงคล ในปีการศึกษา 2544 ประวัติการทำงาน รับราชการตำแหน่ง อาจารย์ สถาบันเทคโนโลยีราชมงคล วิทยาเขตวังไกลกังวล อำเภอหัวหิน จังหวัดประจวบคีรีขันธ์ ปีการศึกษา2540-ปีจจุบัน